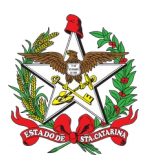

## PROCEDIMENTO ADMINISTRATIVO PADRÃO Nº 103 Florianópolis, 7 de abril de 2021.

# **RENOVAÇÃO DO REGISTRO E PORTE DE ARMA DE FOGO PARA OFICIAIS E PRAÇAS INATIVOS NO CBMSC**

# **1 OBJETIVO E INFORMAÇÕES**

Este procedimento tem como objetivo padronizar o processo de renovação do registro e porte de arma de fogo dos Oficiais e Praças INATIVOS do Corpo de Bombeiros Militar de Santa Catarina (CBMSC).

- 1.1 Execução: Seção de Material Bélico
- 1.2 Versão: primeira (V1)

# **2 FUNDAMENTAÇÃO LEGAL**

- 2.1 Lei Federal nº 10.826, de 22 de dezembro de 2003.
- 2.2 Lei Federal nº 11.706, de 19 de junho de 2008.
- 2.3 Decreto Federal nº 9.845, de 25 de junho de 2019.
- 2.4 Decreto Federal nº 9.847, de 25 de junho de 2019.
- 2.5 Decreto Federal nº 10.030, de 19 de setembro de 2019.
- 2.6 Portaria Federal nº 136-COLOG, de 08 de novembro de 2019.
- 2.7 Portaria Estadual nº 02-CBMSC, de 22 de fevereiro de 2016. (Haverá atualização)

# **3 ENTRADA**

- 3.1 Ofício de Solicitação de Autorização de Aquisição, Registro e Porte de Arma de Fogo;
- 3.2 Requerimento nº 01 (Anexo Q Portaria nº 02-CBMSC, de 22 Fev 16);
- 3.3 Fotocópia do documento de identidade funcional;
- 3.4 Fotocópia do certificado de registro de arma de fogo (CRAF).

# **4 DETALHAMENTO DE ATIVIDADE**

### 4.1 **BOMBEIRO MILITAR INTERESSADO**

4.1.1 O bombeiro militar da Reserva Remunerada dirige-se ao B1 ou secretaria do quartel mais próximo de sua residência a fim de solicitar abertura de processo no SGPe para renovação do registro e porte de arma de fogo de posse, entregar documentos pessoais, laudo psicológico e para confeccionar os seguintes documentos:

4.1.1.1 Ofício de Solicitação de Autorização para Renovação do Registro e Porte de Arma de fogo, a qual deve informar os dados completos da arma a ser adquirida (Tipo, Marca, Modelo e Calibre), se o solicitante já possui ou não arma de fogo e o texto a seguir: "Informo que tenho conhecimento da Legislação Federal e Estadual vigente que regulamenta o registro e porte de arma de fogo, suas prerrogativas e responsabilidades."

4.1.1.2 Requerimento nº 01 (Anexo Q – Portaria nº 02-CBMSC, de 22 Fev 16), com todos os dados solicitados no mesmo;

4.1.1.3 Laudo Psicológico;

4.1.1.4 Documento de identidade funcional;

4.1.1.5 Certificado de registro de arma de fogo (CRAF).

#### 4.2 B1 OU SECRETARIA DA OBM

4.2.1 Criar as seguintes peças em formato não editável (.pdf):

4.2.1.1 Ofício de Solicitação de Autorização de Renovação de Registro e Porte de Arma de fogo", informando os dados completos da arma (Tipo, Marca, Modelo, Calibre, nº de série, nº de SIGMA) e o texto a seguir: "Informo que tenho conhecimento da Legislação Federal e Estadual vigente que regulamenta o registro e porte de arma de fogo, suas prerrogativas e responsabilidades".

4.2.1.2 Requerimento nº 01 (Anexo Q – Portaria nº 02-CBMSC, de 22 Fev 16), com todos os dados solicitados no mesmo.

4.2.1.3 Fotocópia do Laudo Psicológico;

4.2.1.4 Fotocópia do documento de identidade funcional.

4.2.1.5 Fotocópia do Certificado de Registro de Arma de Fogo (CRAF).

4.2.2 Criar processo digital no SGPe para solicitar a renovação do registro e porte de arma de fogo:

4.2.2.1 Tipo: Processo digital;

4.2.2.2 Assunto: 10031 - Renovação de Registro e/ou Porte de Arma de Fogo;

4.2.2.3 Classe: 10032 - Renovação de Registro e/ou Porte de Arma de Fogo;

4.2.2.4 Setor de Competência: CBMSC/DLF/DIL/SMB – Seção de Material Bélico;

4.2.2.5 Matrícula: não preencher;

4.2.2.6 Interessado: CPF do solicitante;

4.2.2.7 Detalhamento do Assunto: Posto/Graduação, Matricula, Nome completo, com nome de guerra em MAIÚSCULO – Renovação de Registro e Porte de Arma de Fogo. Ex: *"Sd BM RR Mtcl xxx.xxx-x FULANO de Tal – Renovação de Registro e Porte de Arma de Fogo"*;

4.2.2.8 Município: sede da OBM do solicitante;

4.2.2.9 Localização física: Não preencher;

4.2.2.10 Valor do processo: Valor do armamento a ser renovado (aproximadamente);

4.2.2.11 Controle de acesso: Usuário em setores de tramitação do Processo, Interessado e Setor de Competência;

4.2.2.12 Clicar em "Próximo";

4.2.2.13 Clicar em "Concluir Cadastro".

4.2.3 Inserir peças do item 4.2.1 na seguinte ordem:

4.2.3.1 Ofício de Solicitação de Autorização de Renovação do Registro e Porte de Arma de fogo: a) Clicar em "Inserir peças";

b) Selecione a opção "Selecionar um arquivo em meu computador";

c) Tipo do documento: 18 – Documentos Técnicos;

d) Nome: Ofício nº XX-XXº BBM – Solicitação de Autorização;

e) Adicionar Arquivo: Ofício nº XX-XXº BBM – Solicitação de Autorização.pdf;

f) Clicar em "Próximo";

g) Clicar em "Salvar";

4.2.3.2 Requerimento nº 01 (Anexo Q – Portaria nº 02-CBMSC, de 22 Fev 16):

a) Clicar em "Inserir peças";

b) Selecione a opção "Selecionar um arquivo em meu computador";

c) Tipo do documento: 81 – Requerimento;

d) Nome: Requerimento nº 01 – Anexo Q;

e) Adicionar Arquivo: Requerimento nº 01 – Anexo Q.pdf;

f) Clicar em "Próximo";

g) Clicar em "Salvar";

4.2.3.4 Fotocópia do Laudo Psicológico::

a) Clicar em "Inserir peças";

b) Selecione a opção "Selecionar um arquivo em meu computador";

c) Tipo do documento: 18 – Documentos Técnicos;

d) Nome: Laudo Psicológico;

e) Adicionar Arquivo: Laudo Psicológico.pdf;

f) Clicar em "Próximo";

g) Clicar em "Salvar";

4.2.3.5 Fotocópia do documento de identidade funcional:

a) Clicar em "Inserir peças";

b) Selecione a opção "Selecionar um arquivo em meu computador";

c) Tipo do documento: 18 – Documentos Técnicos;

d) Nome: Identidade Funcional;

e) Adicionar Arquivo: Identidade Funcional.pdf;

f) Clicar em "Próximo";

g) Clicar em "Salvar";

4.2.3.5 Fotocópia do certificado de registro de arma de fogo (CRAF):

- a) Clicar em "Inserir peças";
- b) Selecione a opção "Selecionar um arquivo em meu computador";
- c) Tipo do documento: 18 Documentos Técnicos;
- d) Nome: Certificado de registro de arma de fogo (CRAF);
- e) Adicionar Arquivo: Certificado de registro de arma de fogo (CRAF).pdf;
- f) Clicar em "Próximo";
- g) Clicar em "Salvar".
- 4.2.4 Conferir todas as peças do processo, conforme abaixo:

4.2.4.1 Selecionar a peça "Ofício nº XX-XXº BBM – Solicitação de Autorização";

- 4.2.4.2 Clicar em "mais opções";
- 4.2.4.3 Clicar em "conferir peça";
- 4.2.4.4 Selecionar "DOCUMENTO ORIGINAL";
- 4.2.4.5 Clicar em "Salvar";
- 4.2.4.6 Selecionar a peça "Requerimento nº 01 Anexo Q";
- 4.2.4.7 Clicar em "mais opções";
- 4.2.4.8 Clicar em "conferir peça";
- 4.2.4.9 Selecionar "DOCUMENTO ORIGINAL";
- 4.2.4.10 Clicar em "Salvar";
- 4.2.4.11 Selecionar a peça "Laudo Psicológico";
- 4.2.4.12 Clicar em "mais opções";
- 4.2.4.13 Clicar em "conferir peça";
- 4.2.4.14 Selecionar "AUTENTICADO ADMINISTRATIVAMENTE";
- 4.2.4.15 Clicar em "Salvar";
- 4.2.4.16 Selecionar a peça "Identidade Funcional";
- 4.2.4.17 Clicar em "mais opções";
- 4.2.4.18 Clicar em "conferir peça";
- 4.2.4.19 Selecionar "AUTENTICADO ADMINISTRATIVAMENTE";
- 4.2.4.20 Clicar em "Salvar";
- 4.2.4.21 Selecionar a peça "Certificado de registro de arma de fogo (CRAF)";
- 4.2.4.22 Clicar em "mais opções";
- 4.2.4.23 Clicar em "conferir peça";
- 4.2.4.24 Selecionar " AUTENTICADO ADMINISTRATIVAMENTE";
- 4.2.4.25 Clicar em "Salvar".
- 4.2.5 Tramitar o processo digital até o superior hierárquico (OFICIAL) para análise e manifestação:
- 4.2.5.1 Clicar em "Ações";
- 4.2.5.2 Clicar em "Encaminhar";
- 4.2.5.3 Motivo tramitação: 3 Para analisar;
- 4.2.5.4 Encaminhamento: "Para analisar. Informo que o solicitante entregou as documentações necessárias exigidas para a renovação do registro e porte de arma de fogo";
- 4.2.5.5 Clicar em "Salvar";
- 4.2.5.6 **Não** selecionar "Gerar peça de tramitação na pasta digital";
- 4.2.5.7 **Não** selecionar "Assinar dados";
- 4.2.5.8 Tarefa: Encaminhar para outro setor;
- 4.2.5.9 Setor: "Setor do oficial imediato";

4.2.5.10 Usuário: Não preencher (não tramitar interpessoal);

4.2.5.11 Clicar em "encaminhar".

#### 4.3 SUPERIOR HIERÁRQUICO IMEDIATO (OFICIAL)

4.3.1 Analisar processo no SGPe

4.3.1.1 Se o cadastro do processo e/ou as peças estiverem incorretos e/ou o solicitante não cumprir os requisitos mínimos para renovação do registro e porte de arma de fogo, recusar o processo no SGPe, solicitando a correção da(s) pendência(s) apontada(s). Se necessário, incluir outras informações a respeito da recusa de forma clara e detalhada, informando o que está incorreto e/ou requisitos mínimos não preenchidos e quais os procedimentos para correção;

a) Requisitos que IMPOSSIBILITAM a renovação do registro e porte de arma de fogo (PORTARIA nº 02, DE 22 DE FEVEREIRO DE 2016):

- Recomendação médica de proibição ou restrição quanto ao uso de arma de fogo;

- Ter, por negligência ou imprudência comprovadas, disparado arma de fogo, feito uso irregular da mesma ou estiver conduzindo-a de forma ostensiva e inadequada;

- Ter portado arma de fogo, de serviço, de folga ou em trânsito, sob o efeito de álcool, drogas ou medicamentos que provoquem alteração do desempenho intelectual ou motor;

- Estar no comportamento "Mau";

- Estar submetido a Conselho de Disciplina ou Conselho de Justificação;

- Estar cumprindo condenação por decisão judicial transitada em julgado;

- Houver ameaça ou quebra da hierarquia, da disciplina ou da Ordem Pública.

4.3.1.2 Se o cadastro do processo e/ou as peças estiverem corretos, o solicitante estiver dentro dos requisitos mínimos para renovação do registro e porte de arma de fogo, clicar em "Ações" e em "Receber".

4.3.2 Tramitar o processo aos superiores hierárquicos até o nível de Cmt de BBM ou Diretor, os quais repetirão os procedimentos do item 4.3.1:

4.3.2.1 Clicar em "Ações";

4.3.2.2 Clicar em "Encaminhar";

4.3.2.3 Motivo tramitação: 3 – Para analisar;

4.3.2.4 Encaminhamento: "Para analisar. Informo que o solicitante entregou as documentações necessárias exigidas e cumpriu os requisitos mínimos exigidos para a renovação do registro e porte de arma de fogo";

4.3.2.5 Clicar em "Salvar";

4.3.2.6 **Não** selecionar "Gerar peça de tramitação na pasta digital";

4.3.2.7 **Não** selecionar "Assinar dados";

4.3.2.8 Tarefa: Encaminhar para outro setor;

4.3.2.9 Setor: *"Setor do superior hierárquico ou do Cmt do Batalhão ou Diretor";*

4.3.2.10 Usuário: *Não preencher (não tramitar interpessoal);*

4.3.2.11 Clicar em "encaminhar".

#### 4.4 COMANDANTE DE BBM OU DIRETOR

4.4.1 Analisar processo no SGPe:

4.4.1.1 Se o cadastro do processo e/ou as peças estiverem incorretos, recusar o processo no SGPe, solicitando a correção da(s) pendência(s) apontada(s). Se necessário, incluir outras informações a respeito da recusa de forma clara e detalhada, informando o que está incorreto e quais os procedimentos para correção;

a) Requisitos que IMPOSSIBILITAM a renovação do registro e porte de arma de fogo (PORTARIA nº 02, DE 22 DE FEVEREIRO DE 2016):

- Recomendação médica de proibição ou restrição quanto ao uso de arma de fogo;

- Ter, por negligência ou imprudência comprovadas, disparado arma de fogo, feito uso irregular da mesma ou estiver conduzindo-a de forma ostensiva e inadequada;

- Ter portado arma de fogo, de serviço, de folga ou em trânsito, sob o efeito de álcool, drogas ou medicamentos que provoquem alteração do desempenho intelectual ou motor;

- Estar no comportamento "Mau";

- Estar submetido a Conselho de Disciplina ou Conselho de Justificação;

O original deste documento é eletrônico e foi assinado utilizando Assinatura Digital SGP-e por MARCOS AURELIO BARCELOS em 07/04/2021 às 18:49:50, conforme Decreto Estadual nº 39, de 21 de fevereiro de 2019.<br>Para verificar O original deste documento é eletrônico e foi assinado utilizando Assinatura Digital SGP-e por MARCOS AURELIO BARCELOS em 07/04/2021 às 18:49:50, conforme Decreto Estadual nº 39, de 21 de fevereiro de 2019.<br>Para verificar **603**

- Estar cumprindo condenação por decisão judicial transitada em julgado;

- Houver ameaça ou quebra da hierarquia, da disciplina ou da Ordem Pública.

4.4.1.2 Se o cadastro do processo e/ou as peças estiverem corretos, clicar em "Ações" e em "Receber".

4.4.2 Tramitar o processo digital para a Diretoria de Pessoal para autorização;

4.4.2.1 Clicar em "Ações";

4.4.2.2 Clicar em "Encaminhar";

4.4.2.3 Motivo tramitação: 7 – Para autorizar;

4.4.2.4 Encaminhamento: "Para autorizar. Informo que o solicitante encaminhou as documentações necessárias e cumpriu os requisitos mínimos exigidos para a renovação do registro e porte de arma de fogo";

4.4.2.5 Clicar em "Salvar";

4.4.2.6 Não selecionar "Gerar peça de tramitação na pasta digital";

4.4.2.7 Não selecionar "Assinar dados";

4.4.2.8 Tarefa: Encaminhar para outro setor;

4.4.2.9 Setor: "Setor do superior hierárquivo ou do Cmt do Batalhão ou Diretor";

4.4.2.10 Usuário: Não preencher (não tramitar interpessoal);

4.4.2.11 Clicar em "encaminhar".

### 4.5 DIRETORIA DE PESSOAL

4.5.1 Analisar processo no SGPe:

4.5.1.1 Se o cadastro do processo e/ou as peças estiverem incorretas, recusar o processo no SGPe, solicitando a correção da(s) pendência(s) apontada(s). Se necessário, incluir outras informações a respeito da recusa de forma clara e detalhada, informando o que está incorreto e quais os procedimentos para correção;

a) Requisitos que IMPOSSIBILITAM a renovação do registro e porte de arma de fogo (PORTARIA nº 02, DE 22 DE FEVEREIRO DE 2016):

- Recomendação médica de proibição ou restrição quanto ao uso de arma de fogo;

- Ter, por negligência ou imprudência comprovadas, disparado arma de fogo, feito uso irregular da mesma ou estiver conduzindo-a de forma ostensiva e inadequada;

- Ter portado arma de fogo, de serviço, de folga ou em trânsito, sob o efeito de álcool, drogas ou medicamentos que provoquem alteração do desempenho intelectual ou motor;

- Estar no comportamento "Mau";

- Estar submetido a Conselho de Disciplina ou Conselho de Justificação;

- Estar cumprindo condenação por decisão judicial transitada em julgado;

- Houver ameaça ou quebra da hierarquia, da disciplina ou da Ordem Pública.

 4.5.1.2 Se o cadastro do processo e/ou as peças estiverem corretos, clicar em "Ações" e em "Receber".

4.5.2 Confeccionar despacho:

4.5.2.1 Superior hierárquico imediato (Oficial), opinará pelo deferimento ou indeferimento da renovação do registro e porte de arma de fogo:

a) O documento deve conter cabeçalho padrão do CBMSC;

b) O documento deve o texto: "Opino pelo (in)deferimento da renovação do registro e porte de arma de fogo do XX BM Mtcl XXX.XXX-X FULANO de tal";

c) O documento deve conter os dados do Oficial em questão no final do documento em formato de assinatura;

d) Salvar o arquivo em formato não editável (.pdf).

### **Obs.: O indeferimento deve ser justificado com base em elementos objetivos e previstos em Portaria do Cmdo-G.**

4.5.3 Inserir Despacho:

4.5.3.1 Clicar em "Inserir peças";

4.5.3.2 Selecione a opção "Selecionar um arquivo em meu computador";

4.5.3.3 Tipo do documento: 97 – Despacho;

4.5.3.4 Nome: Despacho nº XX-XXº BBM;

4.5.3.5 Adicionar Arquivo: Despacho nº XX-XXº BBM.pdf;

4.5.3.6 Selecionar a opção "Requer minha assinatura";

4.5.3.7 Clicar em "Próximo";

4.5.3.8 Clicar em "Salvar".

4.5.4 Tramitar o processo digital para a Seção de Material Bélico para providências:

4.5.4.1 Clicar em "Ações";

4.5.4.2 Clicar em "Encaminhar";

4.5.4.3 Motivo tramitação: 35 – Para providências;

4.5.4.4 Encaminhamento: "Defiro o pedido de renovação. Encaminho o processo para providências.";

4.5.4.5 Clicar em "Salvar";

4.5.4.6 **Não** Selecionar "Gerar peça de tramitação na pasta digital";

4.5.4.7 **Não** Selecionar "Assinar dados";

4.5.4.8 Tarefa: Encaminhar para outro setor;

4.5.4.9 Setor: *"CBMSC/DLF/DIL/SMB – Seção de Material Bélico";*

4.5.4.10 Usuário: *"não preencher" (não tramitar interpessoal);*

4.5.4.11 Clicar em "encaminhar".

### 4.6 **SEÇÃO DE MATERIAL BÉLICO**

4.6.1 Analisar o processo no SGPE;

4.6.1.1 Conferir a documentação, a conferência de peças e as assinaturas digitais, caso estiverem incorretas, recusar o processo no SGPe, solicitando a correção da(s) pendência(s) apontada(s). Se necessário, incluir outras informações a respeito da recusa de forma clara e detalhada, informando o que está incorreto e quais os procedimentos para correção;

4.6.1.2 Se a documentação, a conferência de peças e as assinaturas digitai estiverem corretos, clicar em "Ações" e em "Receber";

4.6.2 Imprime o Certificado de Registro de Arma de Fogo (NOVO);

4.6.3 Recolhe a assinatura física do responsável pela emissão do "CRAF";

4.6.4 Digitalizar o CRAF – NOVO em formato não editável ".pdf";

4.6.4 Inserir arquivo em .pdf do CRAF no processo digital:

4.6.4.1 Clicar em "Inserir peças";

4.6.4.2 Selecione a opção "Selecionar um arquivo em meu computador";

4.6.4.3 Tipo do documento: 18 – Documentos Técnicos;

4.6.4.4 Nome: CRAF ;

4.6.4.5 Adicionar Arquivo: CRAF.pdf;

4.6.4.6 Clicar em "Próximo";

4.6.5 Conferir peça na fotocópia do CRAF;

4.6.5.1 Selecionar a peça "CRAF";

4.6.5.2 Clicar em "mais opções";

4.6.5.3 Clicar em "conferir peça";

4.6.5.4 Selecionar "Cópia Simples";

4.6.5.5 Clicar em "Salvar";

4.6.6 Criar Ofício de encaminhamento e salvá-lo em arquivo não editável (.pdf);

4.6.7 Inserir Ofício de Encaminhamento de CRAF no processo digital:

4.6.7.1 Clicar em "Inserir peças";

4.6.7.2 Selecione a opção "Selecionar um arquivo em meu computador";

4.6.7.3 Tipo do documento: 13 – Ofícios;

4.6.7.4 Nome: Ofício nº XX-XXº BBM - Encaminhamento de CRAF;

4.6.7.5 Adicionar Arquivo: Ofício nº XX-XxºBBM.pdf;

4.6.7.6 Selecionar a opção "Requer minha assinatura";

4.6.7.7 Clicar em "Próximo";

4.6.7.8 Clicar em "Salvar";

4.6.8 Enviar o CRAF, via Correios, por Sedex;

4.6.9 Digitalizar o comprovante de envio do CRAF e inserir o arquivo no processo no formato .pdf:

4.6.9.1 Clicar em "Inserir peças";

4.6.9.2 Selecione a opção "Selecionar um arquivo em meu computador";

4.6.9.3 Tipo do documento: 18 – Documentos Técnicos;

4.6.9.4 Nome: Comprovante SEDEX;

4.6.9.5 Adicionar Arquivo: "Comprovante SEDEX.pdf";

4.6.9.6 Clicar em "Próximo";

4.6.10 Conferir a peça "Comprovante SEDEX":

4.6.10.1 Selecionar a peça "Comprovante SEDEX";

4.6.10.2 Clicar em "mais opções";

4.6.10.3 Clicar em "conferir peça";

4.6.10.4 Selecionar "Cópia Simples";

4.6.10.5 Clicar em "Salvar";

4.6.11 Tramitar o processo digital para a Seção de Origem para entrega do CRAF NOVO ao interessado e recolhimento do CRAF ANTIGO:

4.6.11.1 Clicar em "Ações";

4.6.11.2 Clicar em "Encaminhar";

4.6.11.3 Motivo tramitação: 35 – Para providências;

4.6.11.4 Encaminhamento: "Encaminho o CRAF novo. Solicito que a entrega do CRAF NOVO seja efetuada somente após recolhimento do CRAF ANTIGO, que será devolvido à Seção de Material Bélico, via Correios, por Sedex.";

4.6.11.5 Clicar em "Salvar";

4.6.11.6 **Não** Selecionar "Gerar peça de tramitação na pasta digital";

4.6.11.7 **Não** Selecionar "Assinar dados";

4.6.11.8 Tarefa: Encaminhar para outro setor;

4.6.11.9 Setor: *"Setor de Origem do Processo";*

4.6.11.10 Usuário: *"não preencher";*

4.6.11.11 Clicar em "encaminhar".

#### 4.7 SETOR DE ORIGEM

4.7.1 Após chegada do CRAF, via correios, receber o processo digital, clicando em em "Ações" e posteriormente em "Receber";

4.7.2 Solicitar presença do interessado na Seção para recolher o CRAF ANTIGO;

4.7.3 Após receber o CRAF ANTIGO, entregar o CRAF NOVO ao militar interessado;

4.7.4 Enviar o CRAF ANTIGO, via correios e através de Sedex, para a Seção de Material Bélico;

- *Rua Santos Saraiva, nº 296, Estreito, Florianópolis – SC, CEP: 88070-100*;

4.7.5 Digitalizar o comprovante de envio do CRAF e inserir o arquivo no processo no formato .pdf:

4.7.5.1 Clicar em "Inserir peças";

4.7.5.2 Selecione a opção "Selecionar um arquivo em meu computador";

4.7.5.3 Tipo do documento: 18 – Documentos Técnicos;

4.7.5.4 Nome: Comprovante SEDEX;

4.7.5.5 Adicionar Arquivo: "Comprovante SEDEX.pdf";

4.7.5.6 Clicar em "Próximo";

4.7.6 Conferir a peça "Comprovante SEDEX":

4.7.6.1 Selecionar a peça "Comprovante SEDEX";

4.7.6.2 Clicar em "mais opções";

4.7.6.3 Clicar em "conferir peça";

4.7.6.4 Selecionar "Cópia Simples";

4.7.6.5 Clicar em "Salvar";

4.7.7 Tramitar o processo digital para a Seção de Material Bélico para providências de arquivamento:

4.7.7.1 Clicar em "Ações";

4.7.7.2 Clicar em "Encaminhar";

4.7.7.3 Motivo tramitação: 5 – Para Arquivar;

4.7.7.4 Encaminhamento: "Certificado de Registro de Arma de Fogo (CRAF) ANTIGO enviado via correios. Solicito o arquivamento do processo.";

4.7.7.5 Clicar em "Salvar";

4.7.7.6 **Não** Selecionar "Gerar peça de tramitação na pasta digital";

- 4.7.7.7 **Não** Selecionar "Assinar dados";
- 4.7.7.8 Tarefa: Encaminhar para outro setor;
- 4.7.7.9 Setor: *"CBMSC/DLF/DIL/SMB Seção de Material Bélico";*
- 4.7.7.10 Usuário: *"não preencher";*
- 4.7.7.11 Clicar em "encaminhar".

### 4.8 SEÇÃO DE MATERIAL BÉLICO

4.8.1 Após chegada do CRAF ANTIGO, via correios, a Seção de Material Bélico recebe o processo digital, clicando em "Ações" e em "Receber";

- 4.8.2 Receber o processo digital, clicando em em "Ações" e posteriormente em "Receber";
- 4.8.3 Seção de Material Bélico providencia o arquivamento do processo digital;
- 4.8.4 Arquivar o processo;
- 4.8.4.1 Clicar em "Ações"*;*
- 4.8.4.2 Clicar em "Arquivar";
- 4.8.4.3 Despacho: "Processo finalizado com sucesso.";
- 4.8.4.4 Clicar em "Confirmar";
- 4.8.4.5 Selecionar "Assinar dados";
- 4.8.4.6 Clicar em Arquivar.

### **5 SAÍDAS**

5.1 Certificado de Registro de Arma de Fogo (CRAF).

### **6 ANEXO**

- 6.1 Fluxograma;
- 6.2 Modelo de Ofício;
- 6.3 Requerimento nº 01 (Anexo Q Portaria nº 02-CBMSC, de 22 Fev 16);
- 6.4 Modelo de Despacho.

Florianópolis-SC, 7 de abril de 2021.

#### **Coronel BM MARCOS AURÉLIO BARCELOS**

Chefe do Estado-Maior Geral do CBMSC (assinado digitalmente)

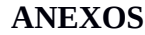

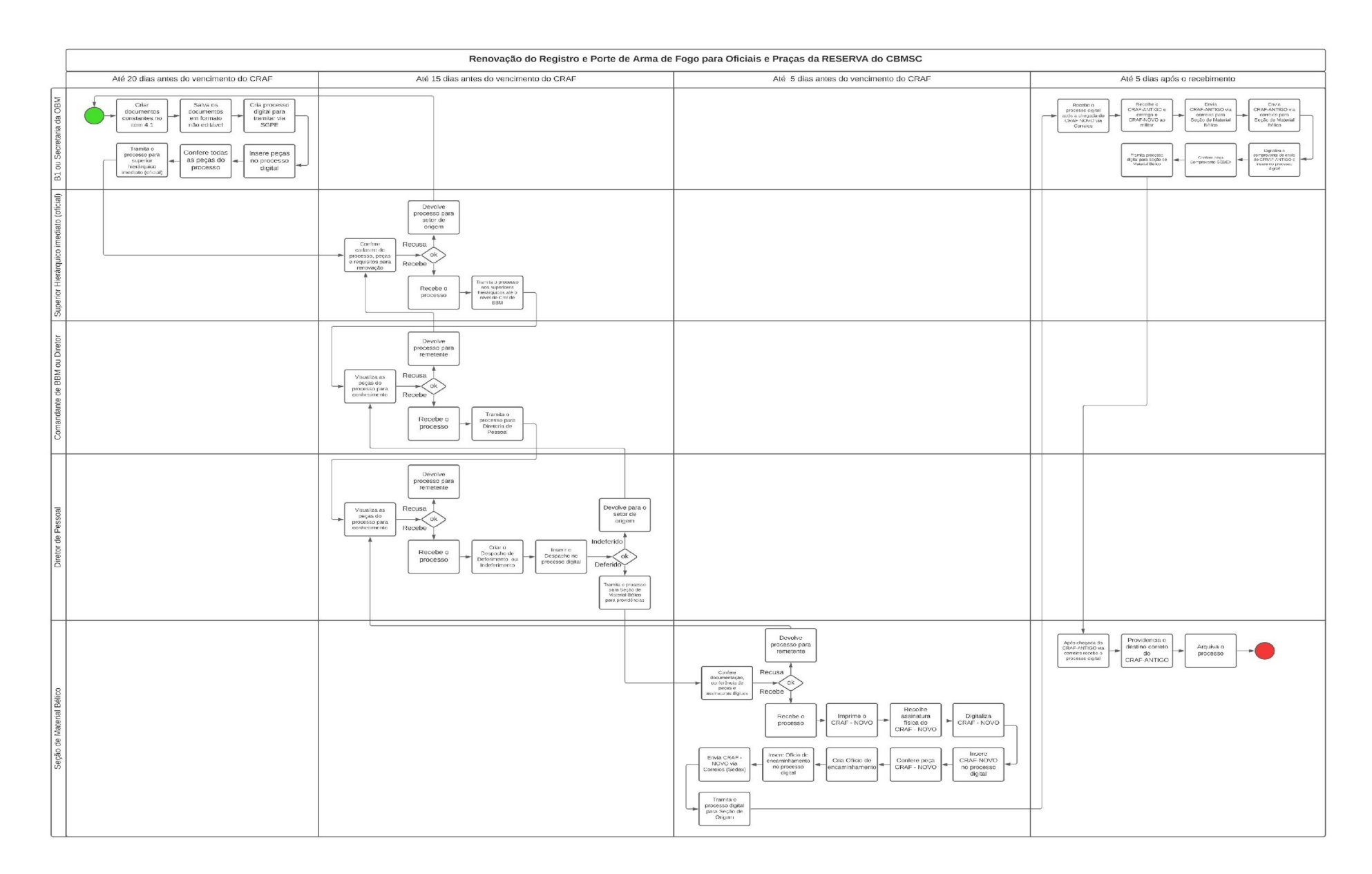

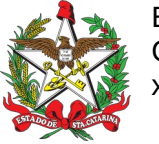

ESTADO DE SANTA CATARINA CORPO DE BOMBEIROS MILITAR DE SANTA CATARINA xxx (Florianópolis)

OFÍCIO Nº xx/2021  $\blacksquare$ 

Senhor Secretário,

1. Solicito autorização de V.Sª. para renovação do registro e porte de arma de fogo tipo XXXX, marca XXX, modelo XXX, calibre XXX.

2. Declaro que tenho conhecimento das Legislações Federal e Estadual vigentes que regulamentam o registro e porte de arma de fogo, suas prerrogativas e responsabilidades.

Respeitosamente,

**Ten BM Fulano de Tal** Mtcl. xxx.xxx-x (assinado digitalmente)

Senhor **Ciclano de Tal – 1º Ten BM** Comandante da xxª/xxº BBM Florianópolis - SC

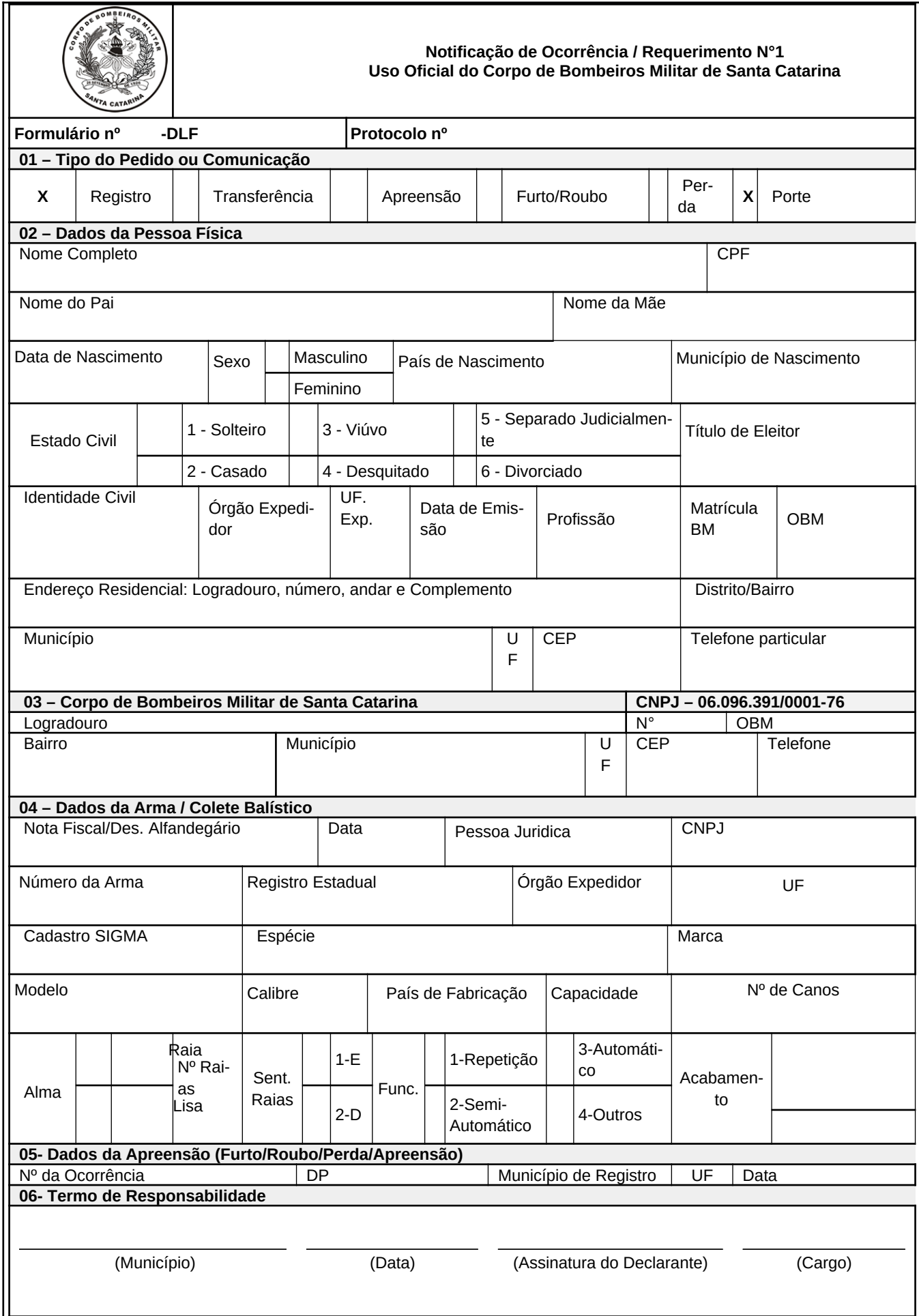

O original deste documento é eletrônico e foi assinado utilizando Assinatura Digital SGP-e por MARCOS AURELIO BARCELOS em 07/04/2021 às 18:49:50, conforme Decreto Estadual nº 39, de 21 de fevereiro de 2019.<br>Para verificar **C**) O original deste documento é eletrônico e foi assinado utilizando Assinatura Digital SGP-e por MARCOS AURELIO BARCELOS em 07/04/2021 às 18:49:50, conforme Decreto Estadual nº 39, de 21 de fevereiro de 2019.<br>● Para ve

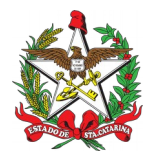

ESTADO DE SANTA CATARINA CORPO DE BOMBEIROS MILITAR DIRETORIA DE LOGÍSTICA E FINANÇAS DIVISÃO DE LOGÍSTICA

## DESPACHO

**Referência:** CBMSC 0000xxxx/2021

1. Opino pelo deferimento (indeferimento) da renovação do registro e porte de arma de fogo do XX BM Mtcl XXX.XXX-X FULANO de tal, referente a arma tipo XXXX, modelo XXXX, marca XXXX, calibre: XXXX.

Florianópolis, xx de xxxx de xxxx.

**Sgt BM Ciclano de Tal** Oficial Imediato / XXº BBM - CBMSC (assinado digitalmente)